## **Adobe Creative Cloud 2020 Sign on Instructions:**

1. Launch Google Chrome and go to <https://www.adobe.com/> In the upper right hand corner select "Sign In"

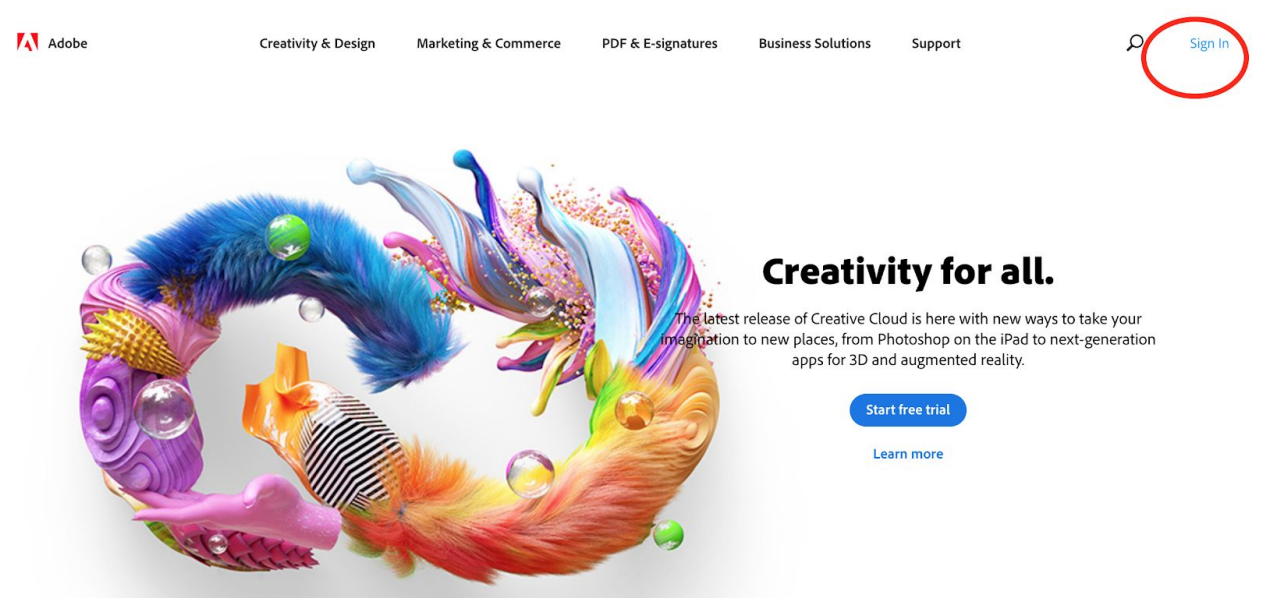

2. You will be prompted to sign in using your BVSD email address. Formats are fmlast01@bvsd.org for students and first.last@bvsd.org for staff.

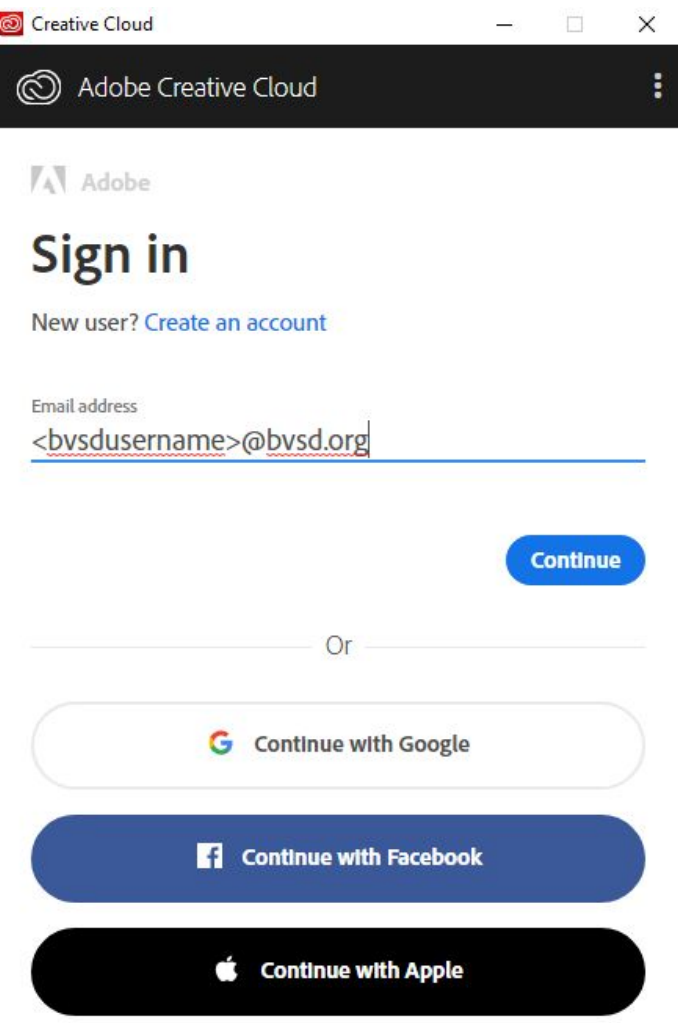

Once you click "Continue" (**NOTE:** you must click "Continue" NOT "Continue with Google"), \*\*\*you may be presented with a choice of account type to use, select "Company or School Account". You will then see the single sign-on screen appear. Login with your BVSD username and password.

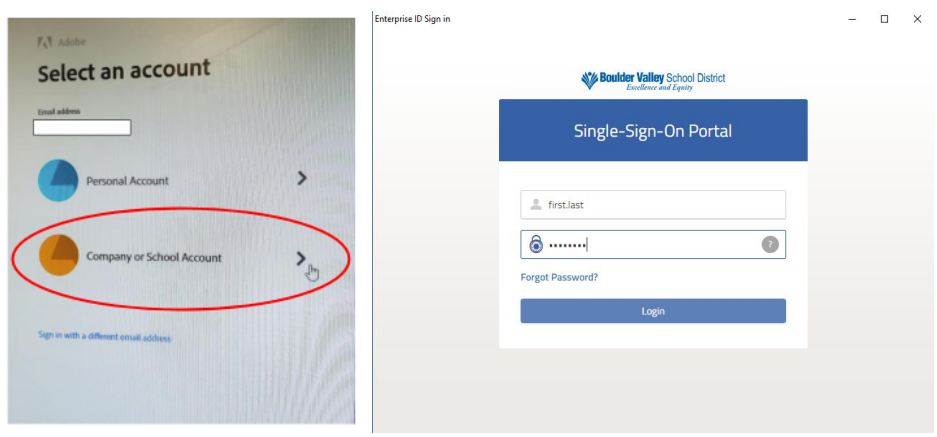

Once you have signed in browse the available apps and select Adobe Photoshop.